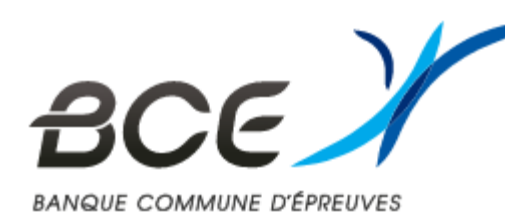

# **MODE D'EMPLOI INSCRIPTIONS CONCOURS BCE 2024**

Vous allez débuter votre inscription au concours de la BCE 2024

Vous devez faire votre inscription depuis un ordinateur (la version responsive de l'outil n'est pas optimale)

Ce mode d'emploi reprend les principaux points de vigilance. En cas de souci, adressez un message à la BCE en cliquant sur l'enveloppe en haut à gauche de chaque écran

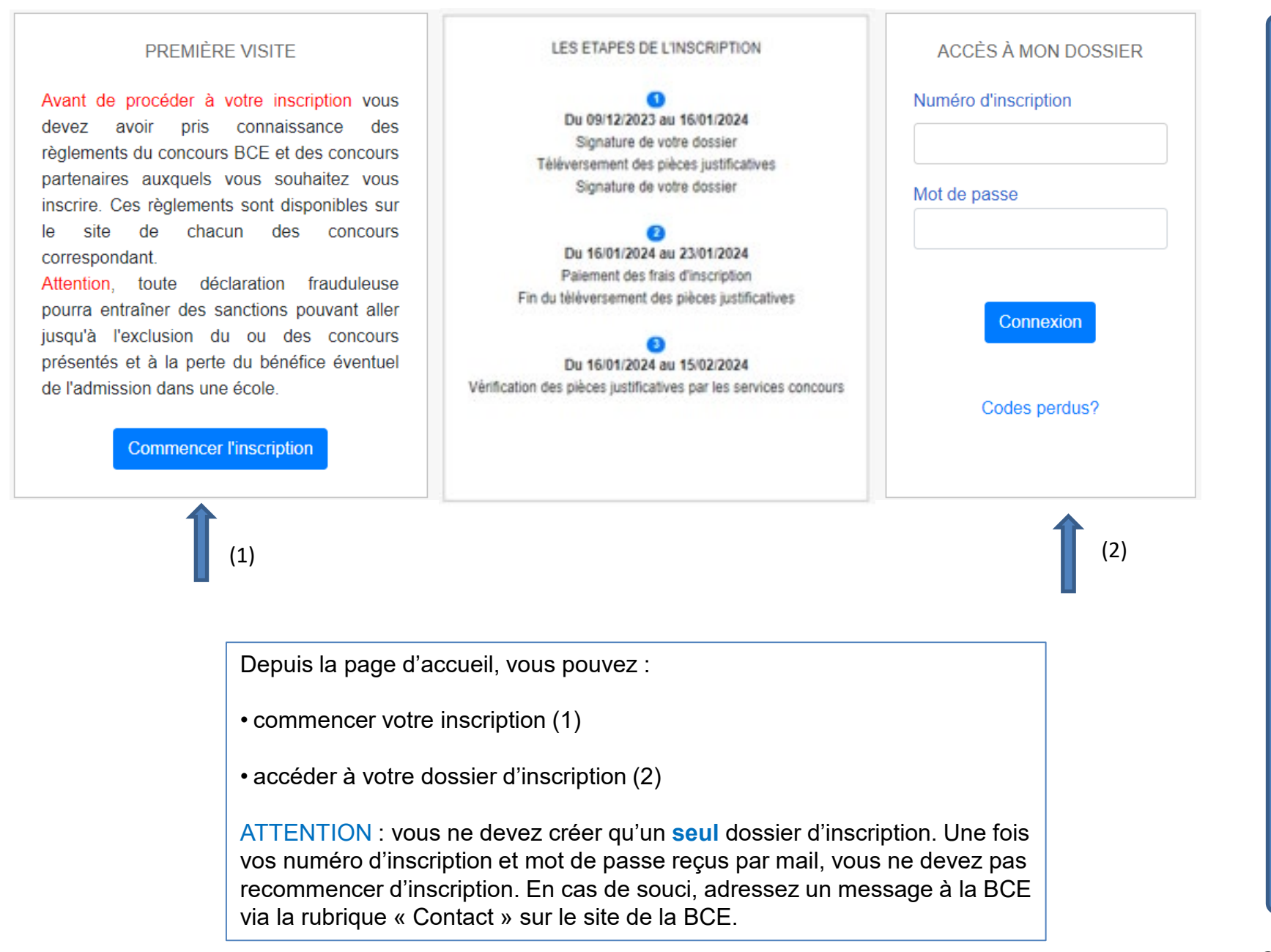

#### Pour poursuivre, vous devez accepter les conditions suivantes :

⊙ **□** | [[b Mode page | A<sup>\*</sup> Lire à haute voix | □ Ajouter du texte |  $\forall$  Dessiner  $\sim$ 

Les données à caractère personnel collectées par la Direction des Admissions et Concours de la CCI Paris Ile-de-France dans le cadre de ce téléservice sont destinées à la gestion des candidatures et des admissions aux différents concours de la BCE et des écoles. En validant son inscription, le candidat autorise automatiquement : la transmission de ses données nécessaires aux centres d'épreuves écrites, à chaque école auxquels il s'est inscrit, à ECRICOME en ce qui concerne les aménagements d'épreuves et à SIGEM pour ses vœux d'affectation après les jurys d'admission et à tout organisme dans le cadre d'obligations réglementaires la transmission de ses données nécessaires aux centres d'épreuves écrites, à chaque école auxquels il s'est inscrit, à SIGEM pour ses vœux d'affectation après les jurys d'admission et à tout organisme dans le cadre d'obligations réglementaires l'utilisation de ses données par les centres d'épreuves, par les écoles, par SIGEM et par tout organisme dans le cadre d'obligations réglementaires Celles-ci ne sont communiquées à aucun autre destinataire que ce soit à des fins commerciales ou non. La Direction des Admissions et Concours, les centres d'épreuves et les écoles s'engagent à assurer la protection des données conformément à la loi dite «Informatique et liberté» du 9 janvier 1978 modifiée et au Règlement (UE) 2016/679 du 27 avril 2016, et dans le respect de l'ordonnance n°2005-1516 du 8 décembre 2005 relative aux échanges électroniques entre les usagers et les autorités administratives, notamment ses articles 9 portant création du "Référentiel général de sécurité" (RGS).

Le candidat est informé qu'il peut exercer les droits prévus aux articles 39 et suivants de ladite loi de la façon suivante :

- droit d'accès : en ligne en consultant son dossier
- droit de modification concernant les données relatives à sa personne via son espace candidat

Confirmer

 $\rightarrow$   $\Box$  J'atteste avoir pris connaissance des informations ci-dessus

Cocher « j'atteste avoir pris connaissance des informations ci -dessus » puis confirmer

# SAISISSEZ VOTRE IDENTITÉ 1/2

Saisissez vos nom et prénom(s) – **reprendre exactement les orthographes** précisées sur la pièce d'identité qui sera jointe en pièce justificative (accent, tiret, espace …)

Saisissez votre civilité précisée sur la pièce d'identité qui sera jointe en pièce justificative

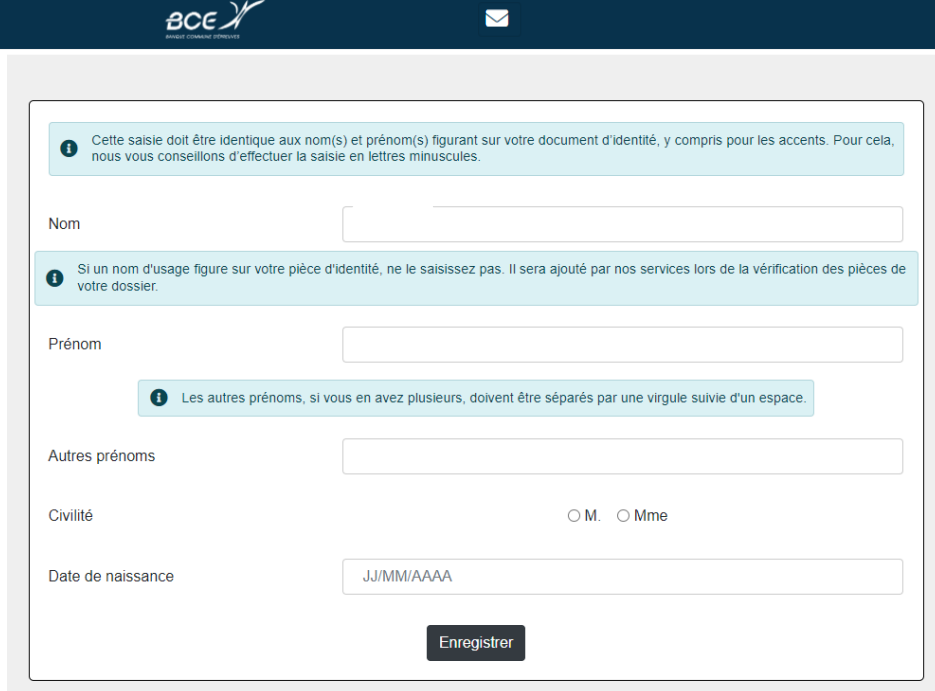

Lorsque la page est entièrement renseignée, cliquez sur « enregistrer ».

### SAISISSEZ VOTRE IDENTITÉ 2/2

Afin de sécuriser votre inscription, il vous est demande de saisir à nouveau ces informations

Saisissez vos nom et prénom(s) – **reprendre exactement les orthographes** précisées sur la pièce d'identité qui sera jointe en pièce justificative (accent, tiret, espace …)

Saisissez votre civilité précisée sur la pièce d'identité qui sera jointe en pièce justificative

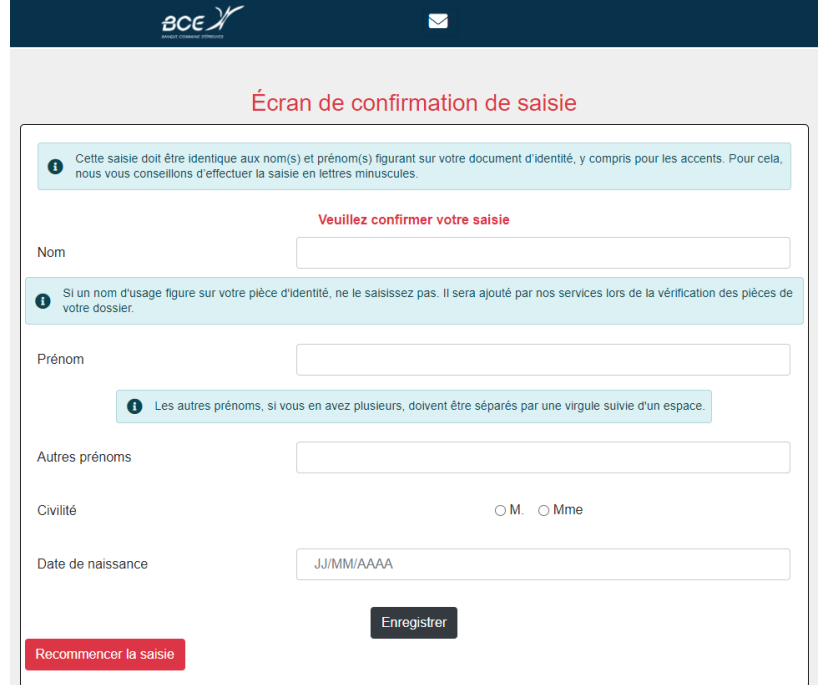

Lorsque la page est entièrement renseignée, cliquez sur « Enregistrer ».

#### SAISISSEZ VOTRE E-MAIL

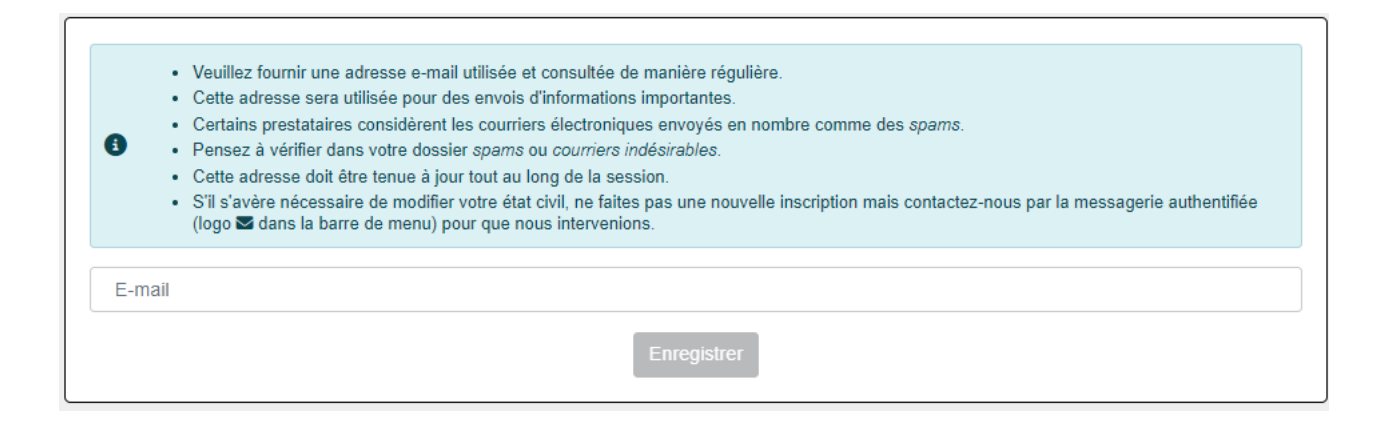

Vous devez fournir une adresse e-mail que vous consultez régulièrement. Elle doit être tenue à jour tout au long du concours.

#### **C'EST LE MOYEN DE COMMUNICATION PRIVILÉGIÉ POUR VOUS TRANSMETTRE DES INFORMATIONS DE VOTRE INSCRIPTION A LA FIN DU CONCOURS**

La BCE peut être amenée à faire des envois en très grand nombre de mails. Certains prestataires considèrent les courriers électroniques envoyés en nombre comme des "spams". Pensez à vérifier dans votre dossier "spams" ou "courriers indésirables".

#### SAISISSEZ VOTRE CODE DE VALIDATION 1/3

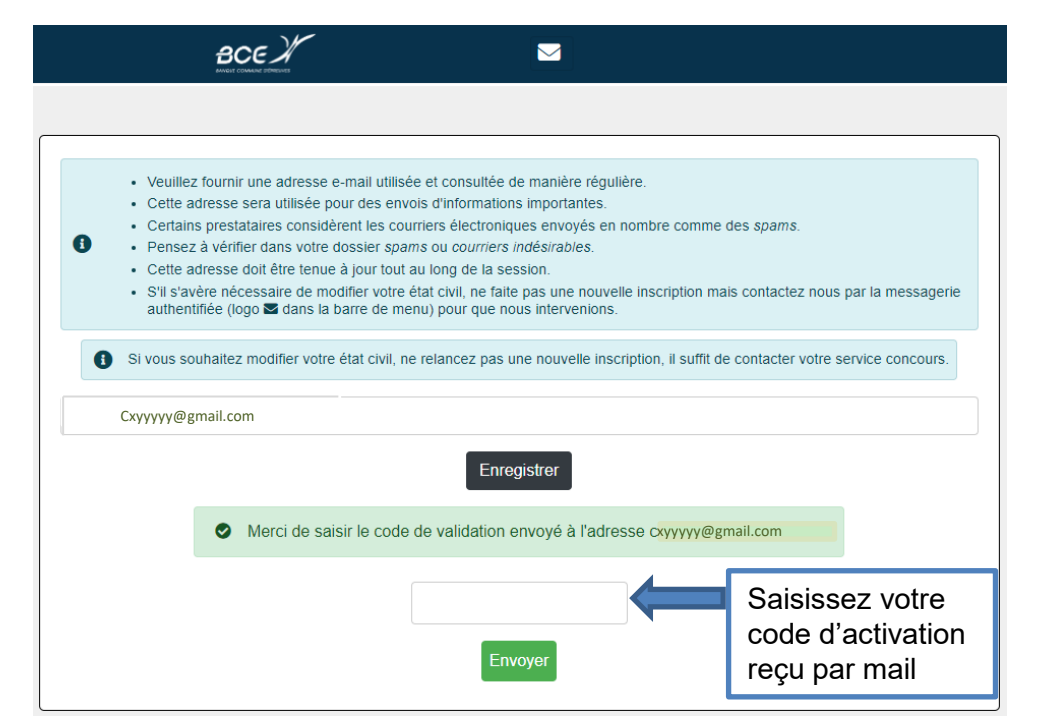

#### Saisissez le code de validation reçu par mail De: no-reply-bce@scei-concours.fr A: Cxyyyyy@gmail.com Envoyé: Mardi 7 Décembre 2021 16:31:02 Vous allez recevoir un mail de Objet: Code de validation adresse email [no-reply-bce@scei-concours.fr](mailto:no-reply-bce@scei-concours.fr)  vous communiquant le code Bonjour d'activation de votre adresse mail. Veuillez entrer ce code pour valider votre adresse email : 259222 Cordialement. Ce code n'est pas à conserver, Le service concours BCE il ne sert qu'à activer votre adresse mail.

### SAISISSEZ VOTRE CODE DE VALIDATION 2/3

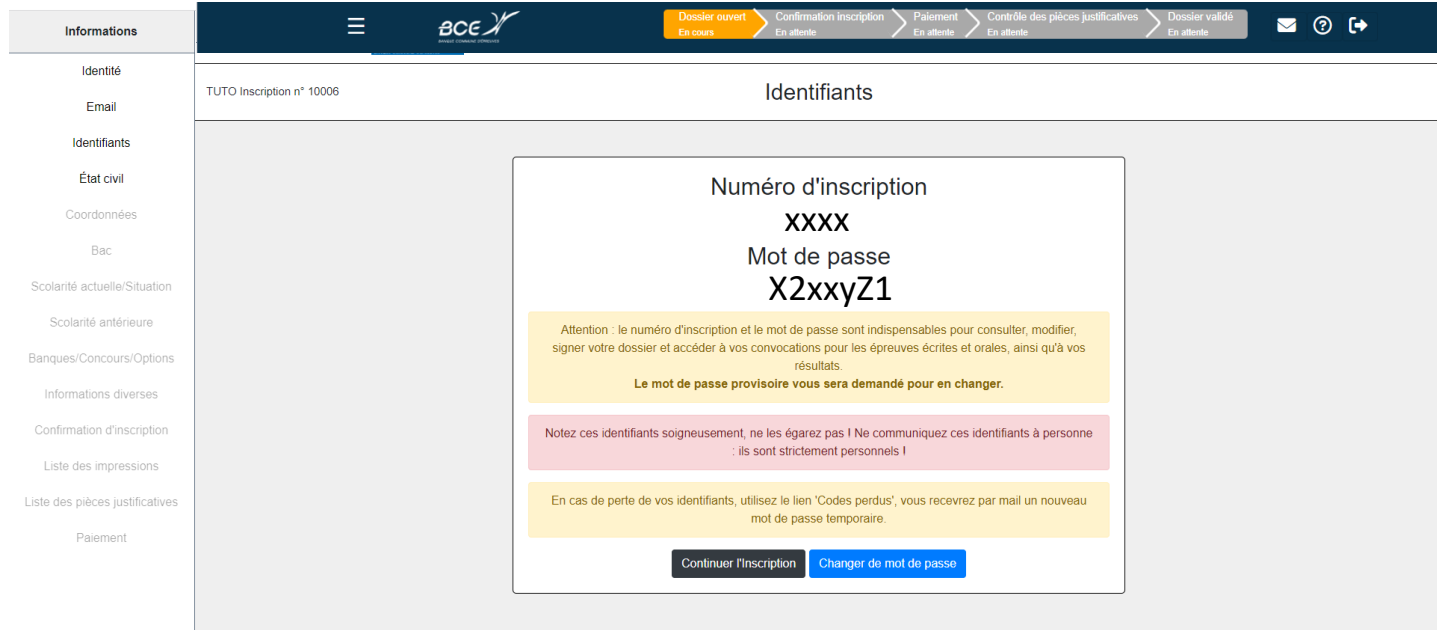

Ce numéro d'inscription et ce mot de passe **ne vous sont pas envoyés par mail**. **Vous devez absolument les noter et les conserver précieusement.**

Vous pouvez : -soit continuer votre inscription -soit modifier votre mot de passe. Si vous souhaitez le modifier, **notez le** avant de cliquer sur « Changer de mot de passe » sinon vous ne pourrez plus le visualiser

#### SAISISSEZ VOTRE CODE DE VALIDATION 3/3

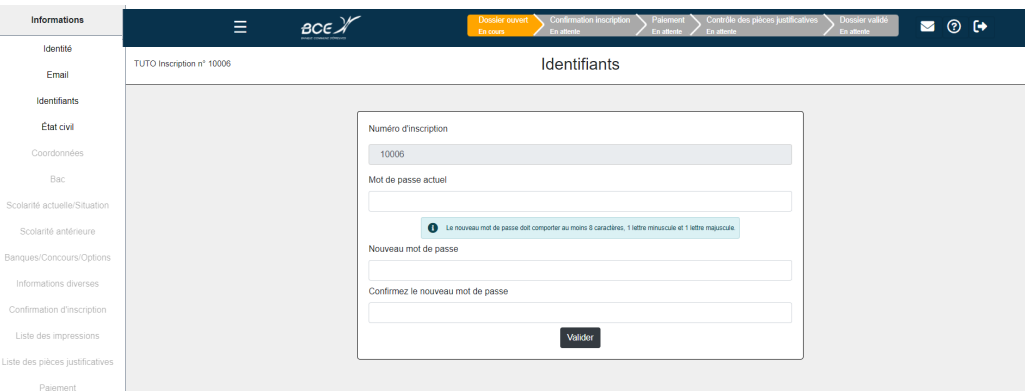

Le nouveau mot de passe doit contenir au moins :

- -un chiffre
- -une lettre minuscule
- -une lettre majuscule
- -8 caractères

Le nouveau mot de passe doit être différent de l'ancien mot de passe.

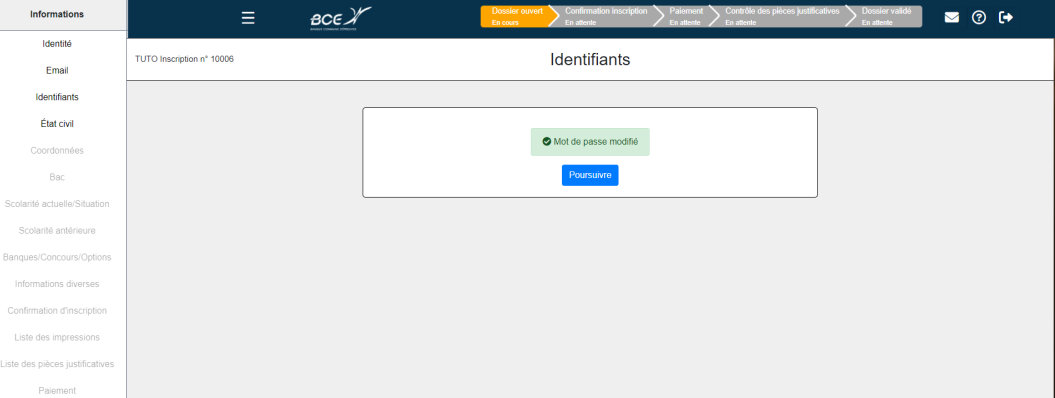

### RUBRIQUE ÉTAT CIVIL

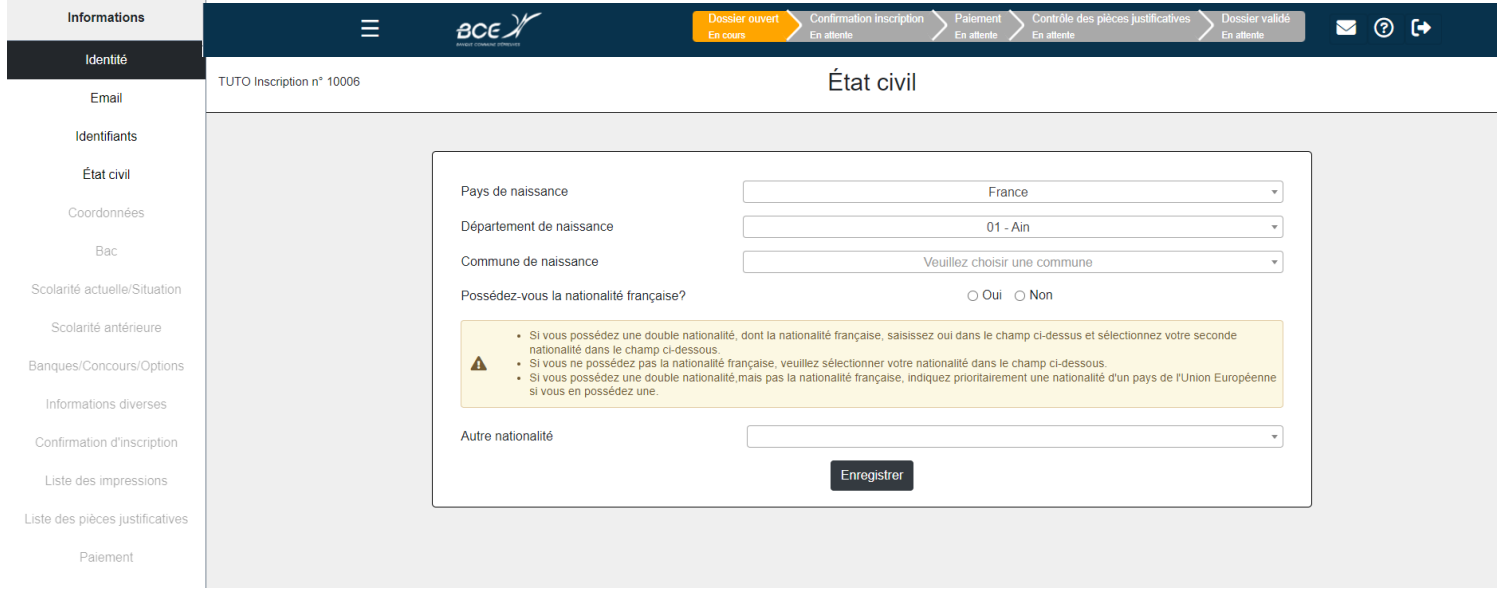

Nationalité : si vous êtes de nationalité française et que vous avez une autre nationalité, vous devez **obligatoirement** la préciser

Les champs sont à renseigner via les menus déroulants, la saisie n'est pas possible

# RUBRIQUE COORDONNÉES 1/3

Choisissez le Pays et le département (puis voir slide suivant)

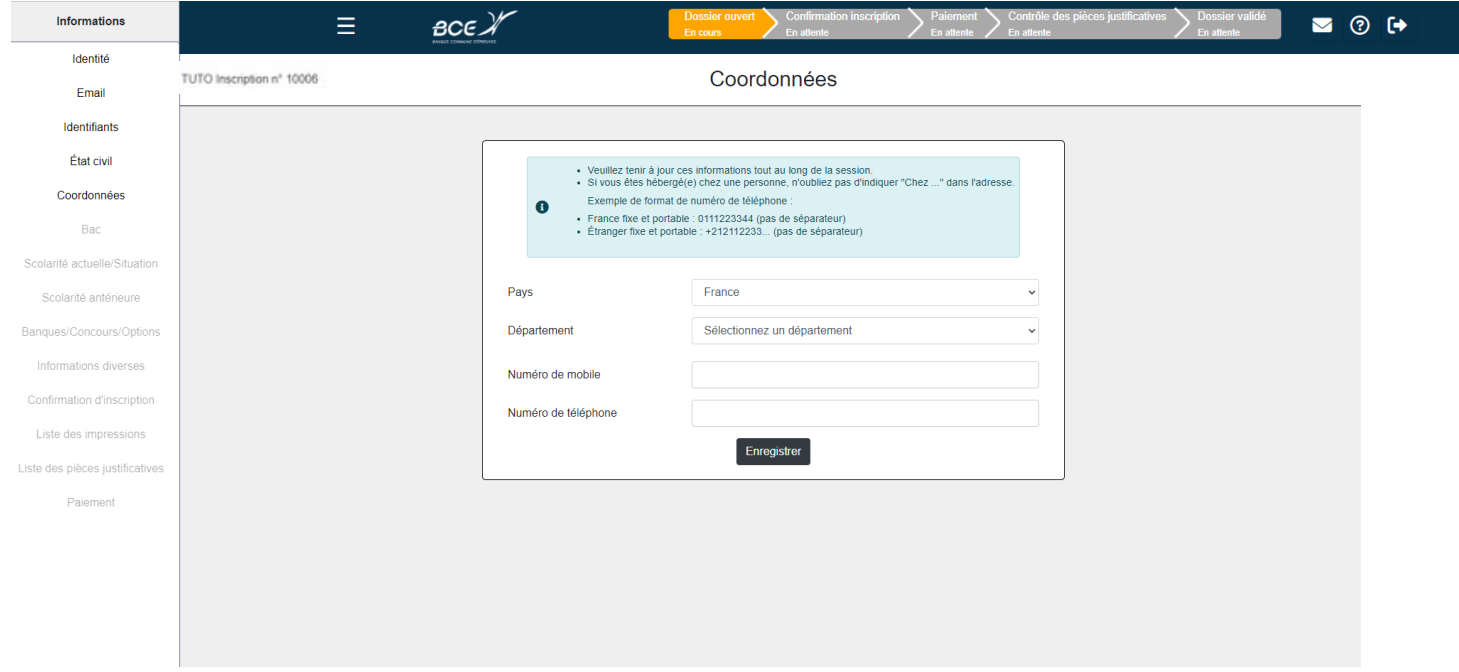

Pour les candidats habitants en France :

1-choisissez votre département

**2-saisissez votre adresse complète** dans le champ « Adresse »

3-choisir votre adresse dans le menu déroulant

Pour les candidats qui n'habitent pas en France :

Vous devez saisir uniquement **votre adresse** dans le champ « Adresse ». Attention, si vous devez saisir plus de 45 caractères, vous devez saisir sur les deux lignes

### RUBRIQUE COORDONNÉES 2/3

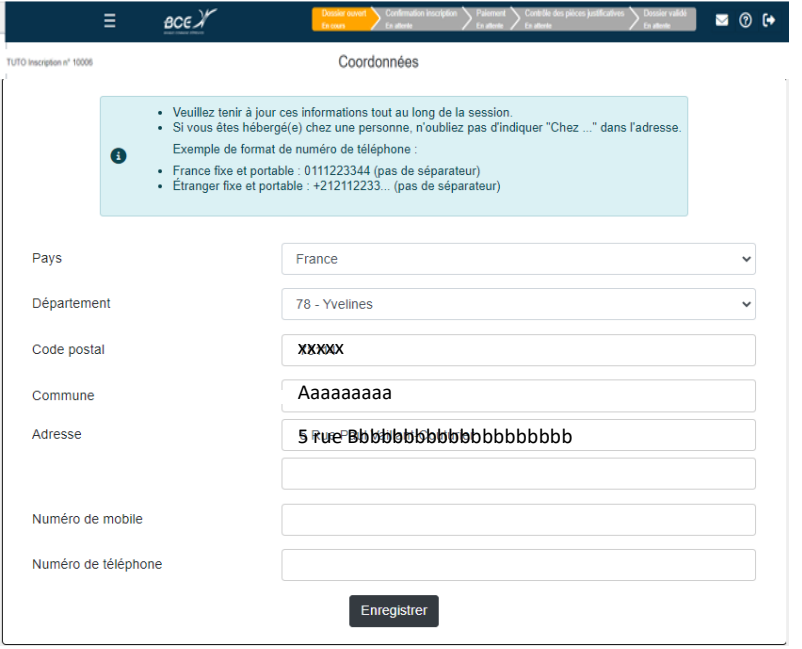

### RUBRIQUE COORDONNÉES 3/3

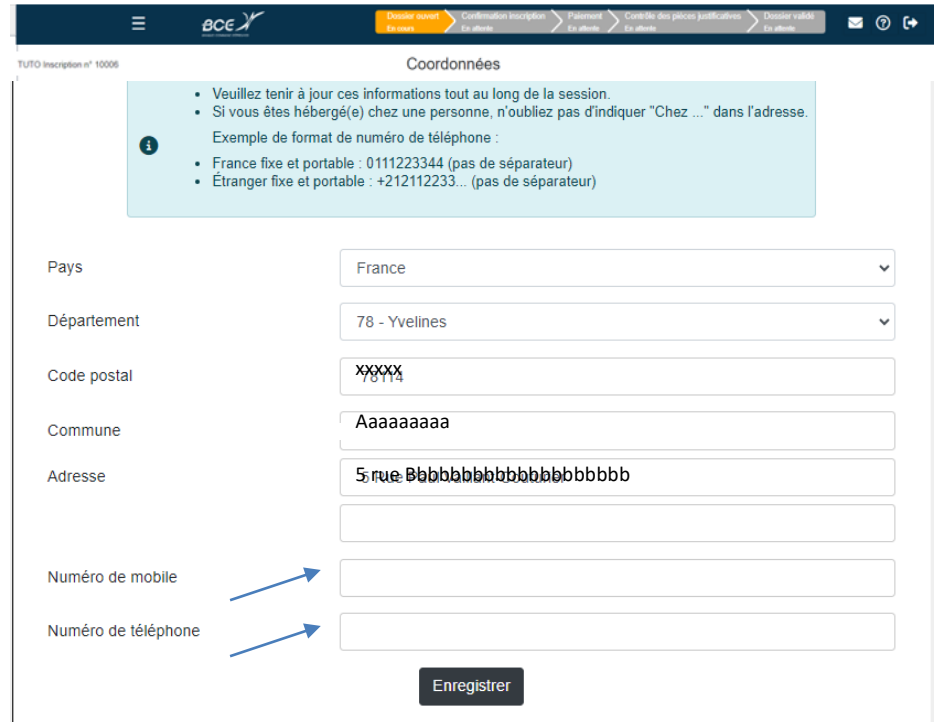

Renseignez obligatoirement un numéro de téléphone portable. La BCE peut être amenée à vous envoyer des SMS

**Attention au format** : obligatoirement un numéro commençant par 06 ou 07 dans le Champ « Numéro de mobile » et pas de numéro de portable dans le champ « Numéro de téléphone »

#### RUBRIQUE BAC

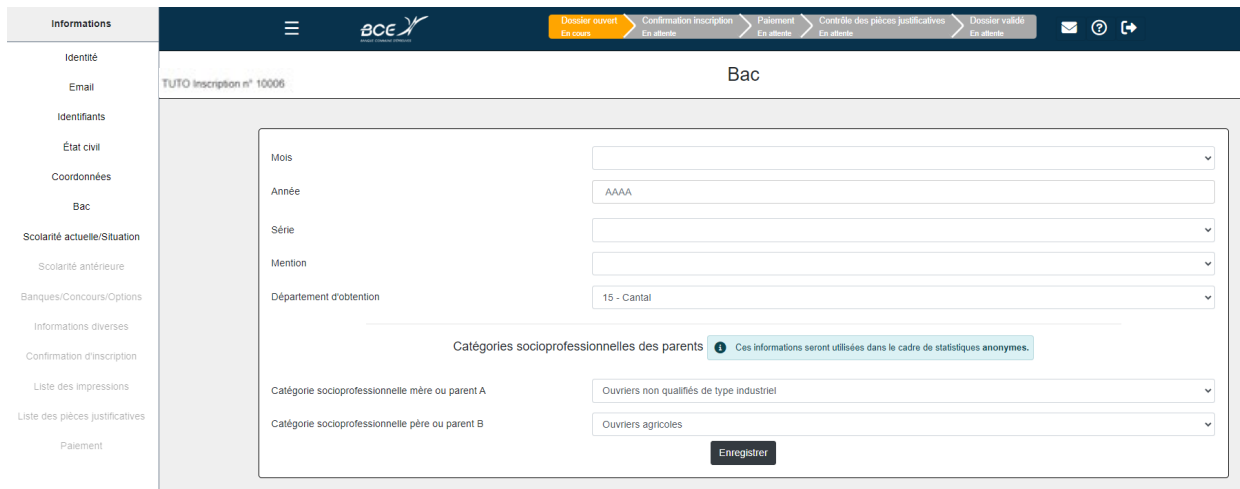

#### Attention :

- L'inscription à la voie technologique de la filière économique et commerciale est réservée aux candidats titulaires d'un baccalauréat technologique, technique ou professionnel obtenu antérieurement à leur entrée dans l'enseignement supérieur.
- L'inscription à la voie générale de la filière économique et commerciale est réservée aux candidats titulaires d'un baccalauréat général obtenu antérieurement à leur entrée dans l'enseignement supérieur.

# RUBRIQUE SCOLARITÉ ACTUELLE 1/3

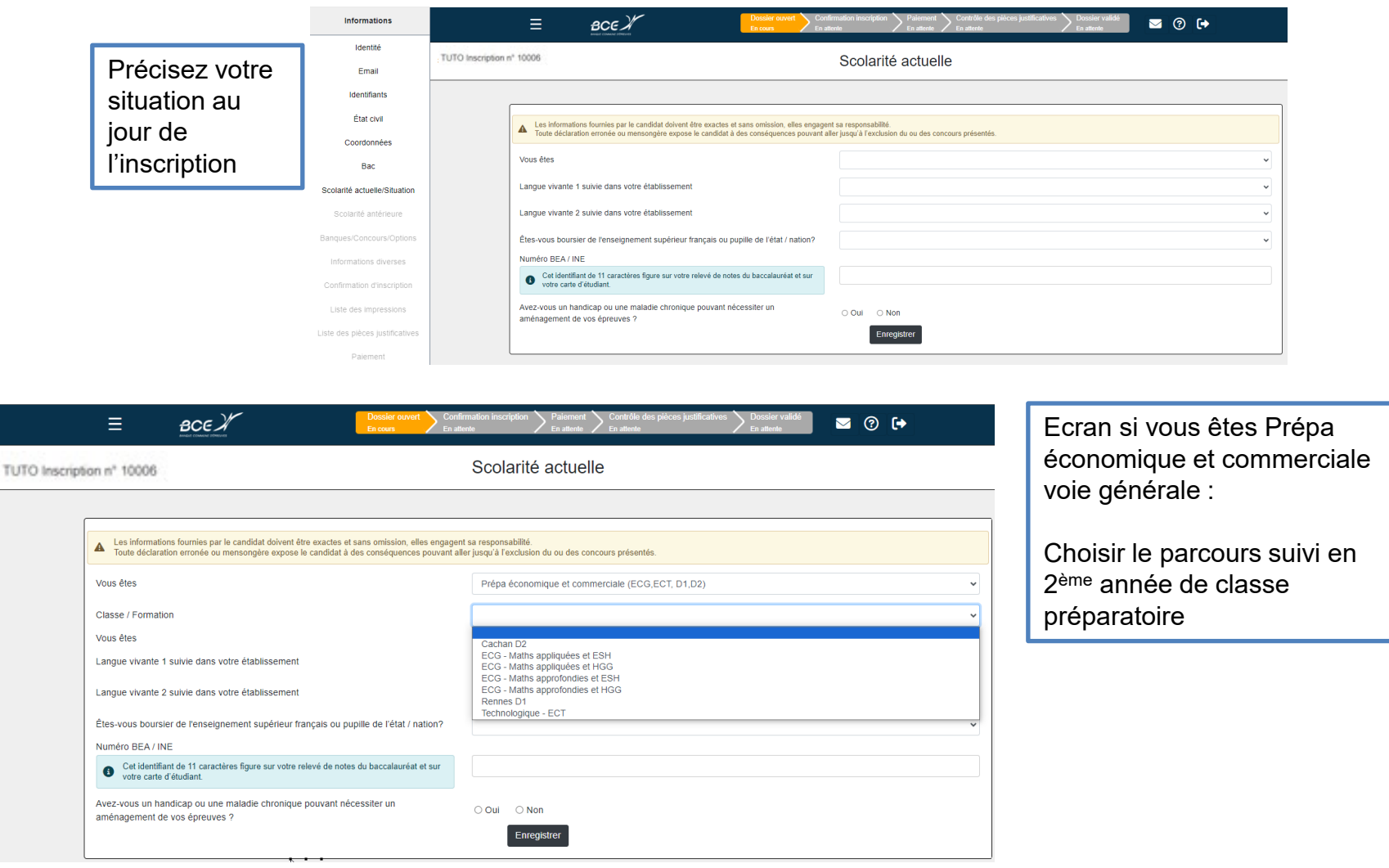

# RUBRIQUE SCOLARITÉ ACTUELLE 2/3

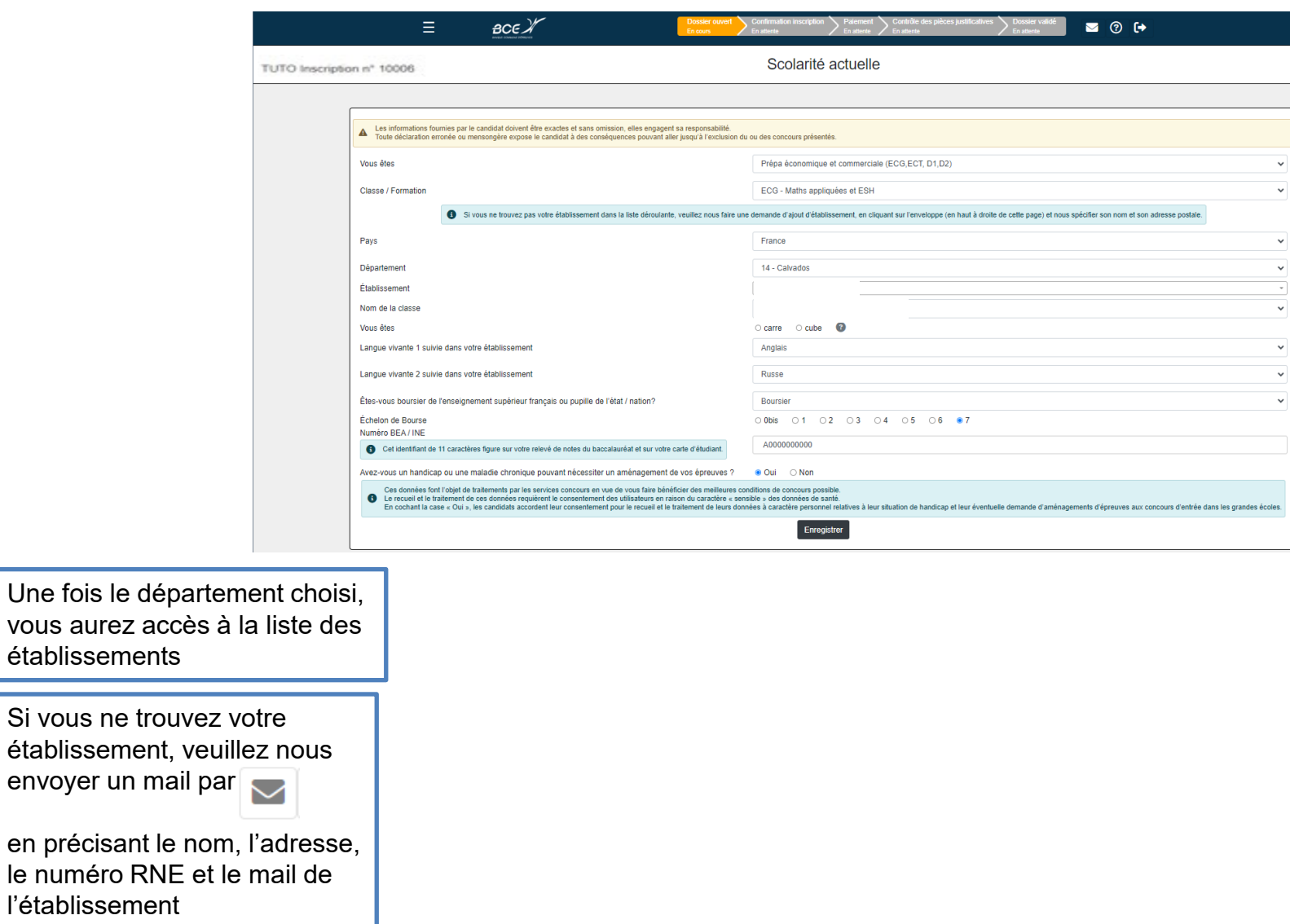

### RUBRIQUE SCOLARITÉ ACTUELLE 3/3

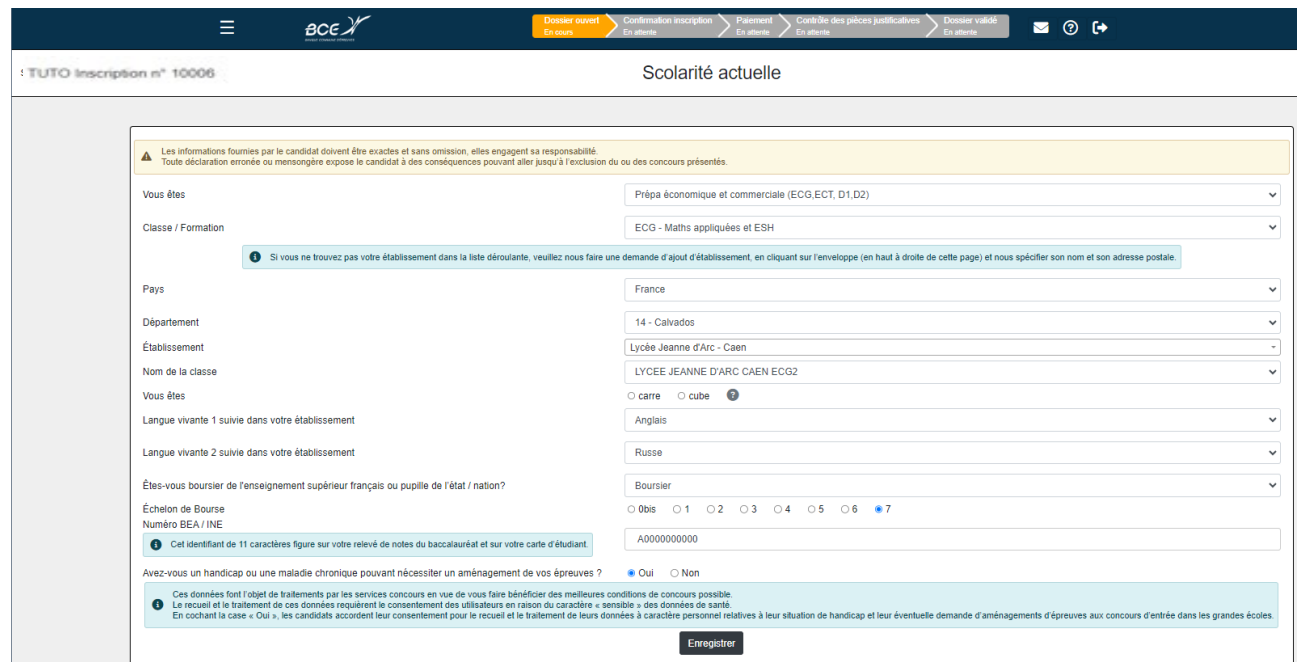

Seules les bourses du CROUS sont acceptées

Si vous souhaitez bénéficier d'un aménagement d'épreuves, veuillez cocher « oui » dans Handicap. Après avoir cliqué sur « Enregistrer », vous pourrez accéder à la rubrique « Déclaration aménagement » juste en dessous de la rubrique « Scolarité antérieure »

# RUBRIQUE SCOLARITÉ ANTÉRIEURE

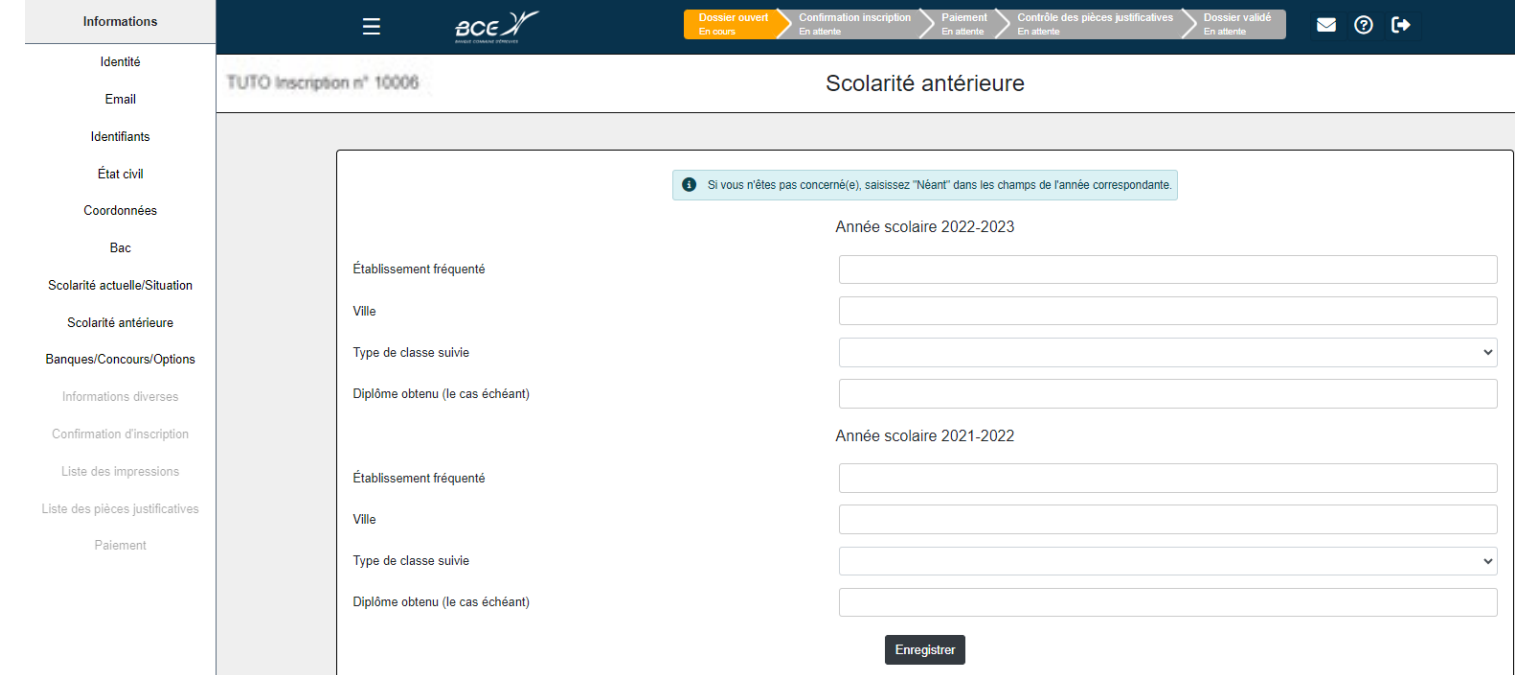

Une fois les informations de cet écran enregistrées, ce message peut apparaitre.

Si vous avez un parcours atypique et que vous n'avez pas fait d'erreur dans votre saisie, cliquez, à nouveau, sur « Enregistrer »

Votre scolarité ne semble pas être cohérente, vérifiez les données saisies.<br>Pour confirmer votre scolarité, cliquez à nouveau sur le bouton "Enregistrer".

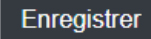

### RUBRIQUE DÉCLARATION D'AMÉNAGEMENT

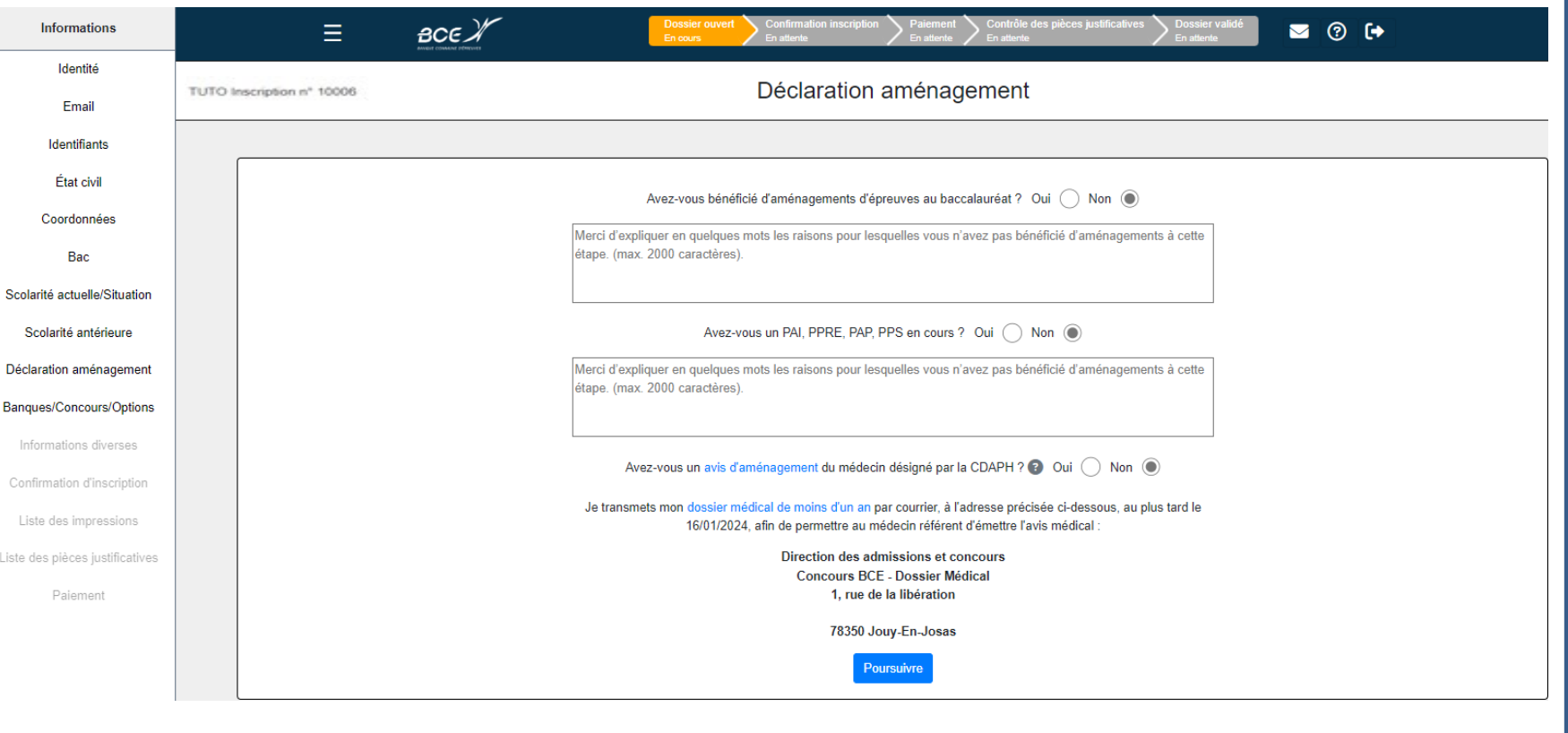

Après avoir répondu à toutes les questions, vous connaitrez les démarches que vous aurez à accomplir. Vous avez accès à des documents d'informations en cliquant sur les textes en bleu.

Vous trouverez les documents pour votre demande d'aménagement dans la rubrique « Liste des pièces justificatives ». Ils seront à télécharger, à remplir, à téléverser ou à envoyer.

A partir de cet écran, vous devez

- Choisir la voie dans laquelle vous allez concourir Rappel :

:

- L'inscription à la voie générale – ECG est réservée aux candidats titulaires d'un baccalauréat général obtenu antérieurement à leur entrée dans l'enseignement supérieur. Le parcours précisé doit être celui que vous suivez en 2ème année de classe préparatoire.
- L'inscription à la voie technologique – ECT est réservée aux candidats titulaires d'un baccalauréat technologique, technique ou professionnel obtenu antérieurement à leur entrée dans l'enseignement supérieur.
- Choisir la ou les écoles (concours) que vous souhaiter présenter
- cliquer sur le bouton «Choix/Options» pour choisir vos villes de passage et vos LVA et LVB (voir consignes page suivante) 1

### RUBRIQUE BANQUES/CONCOURS/OPTIONS

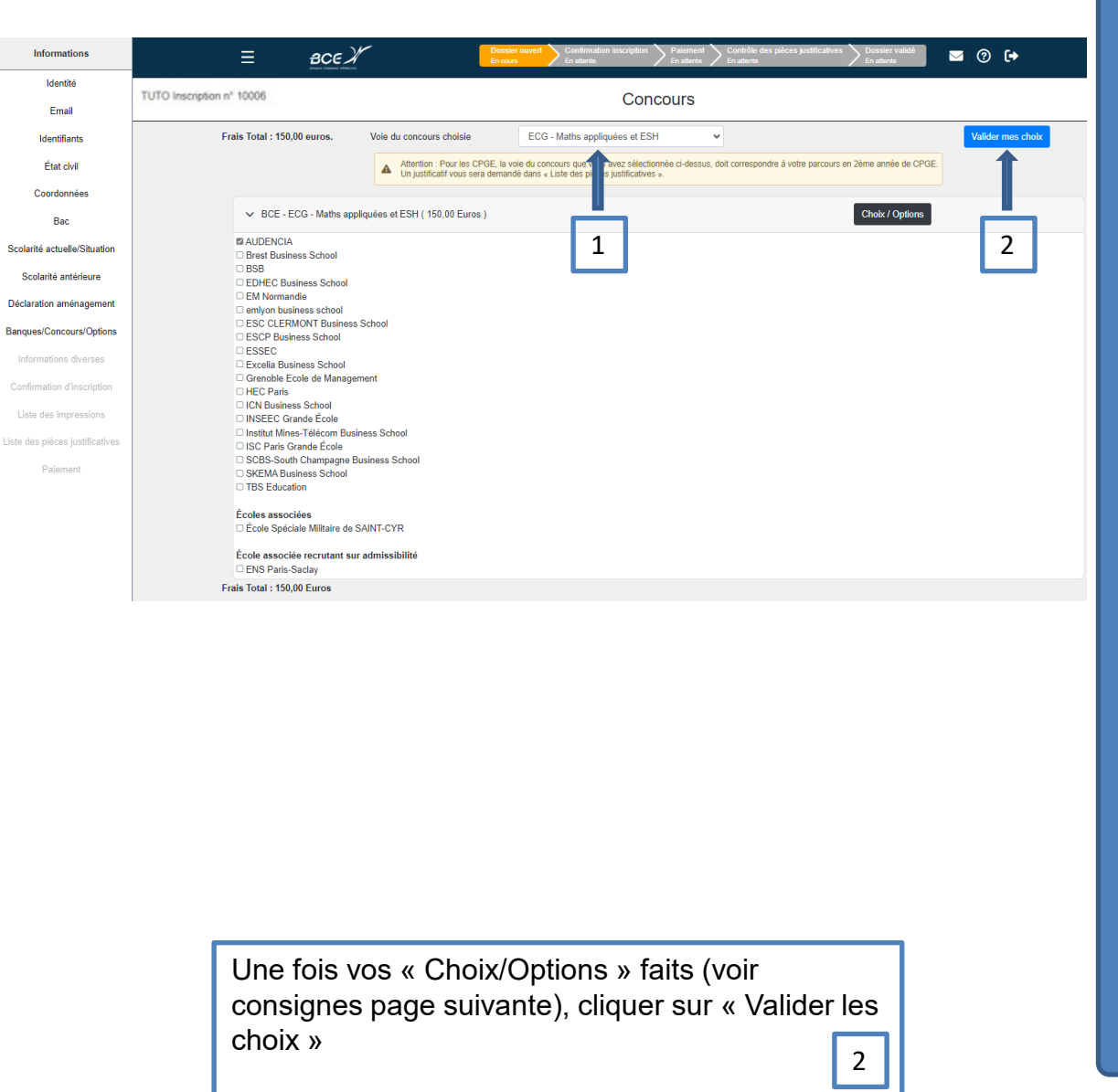

### BOUTON CHOIX/OPTIONS

#### Choisissez **vos langues** :

- Il doit obligatoirement y avoir anglais (au choix LVA ou LVB)
- Particularités de Saint-Cyr : anglais obligatoire en LVA et allemand, arabe littéral, chinois, espagnol, italien, portugais ou russe en LVB

**Sportif de haut niveau** : merci de consulter le règlement du concours pour connaitre les conditions

• Préciser **la ville de passage de vos épreuves écrites** qui a votre préférence.

**L'outil d'inscription vous propose une ville. Bien évidemment, c'est une suggestion qui n'engage pas la BCE et qui ne vous oblige pas. Vous pouvez accéder à la liste de toutes les villes en cliquant sur le menu déroulant**

• Pour **les candidats ayant choisi une ville au Maroc**, préciser **la ville secondaire** qui a votre préférence.

En cas de non possibilité de vous affecter dans la ville de votre 1er choix, la BCE n'est pas obligée de vous affecter dans la ville secondaire choisie. Elle fera son possible pour vous y affecter, dans la limite des capacités d'accueil du centre.

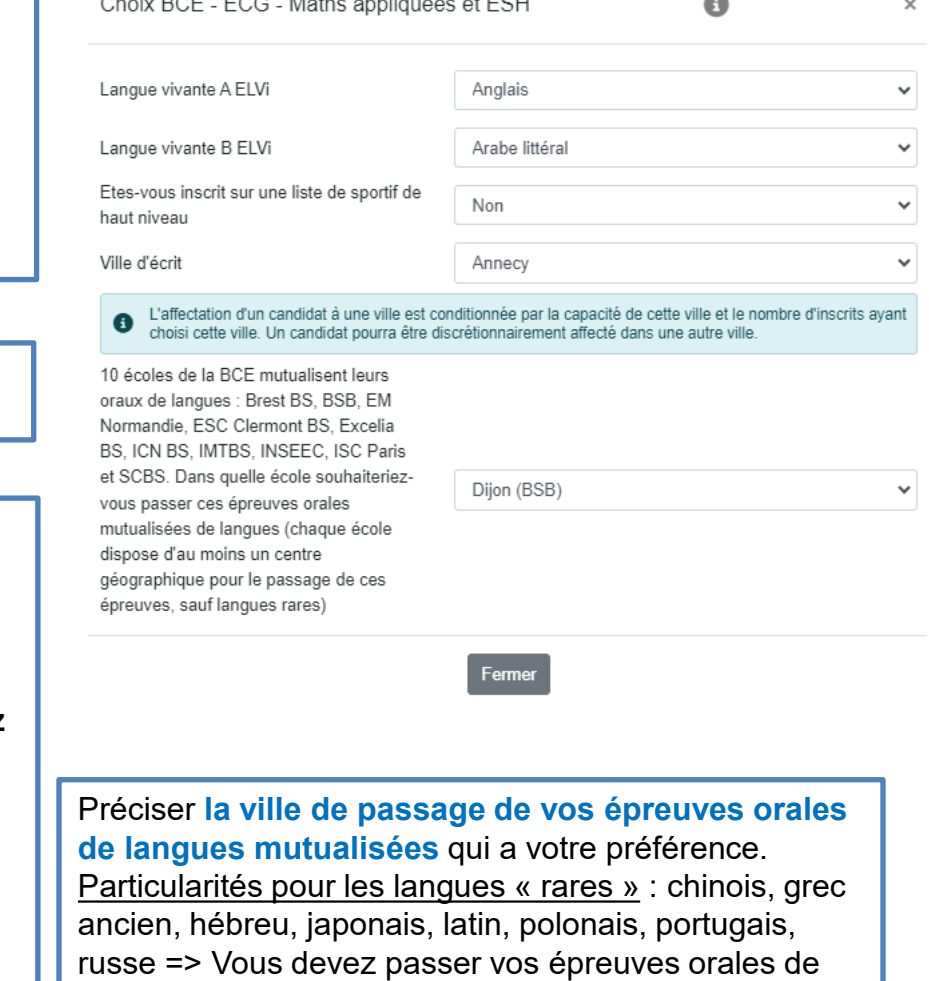

langues dans un centre à **Paris**

#### RUBRIQUE INFORMATIONS DIVERSES

Lisez attentivement les informations de cette page

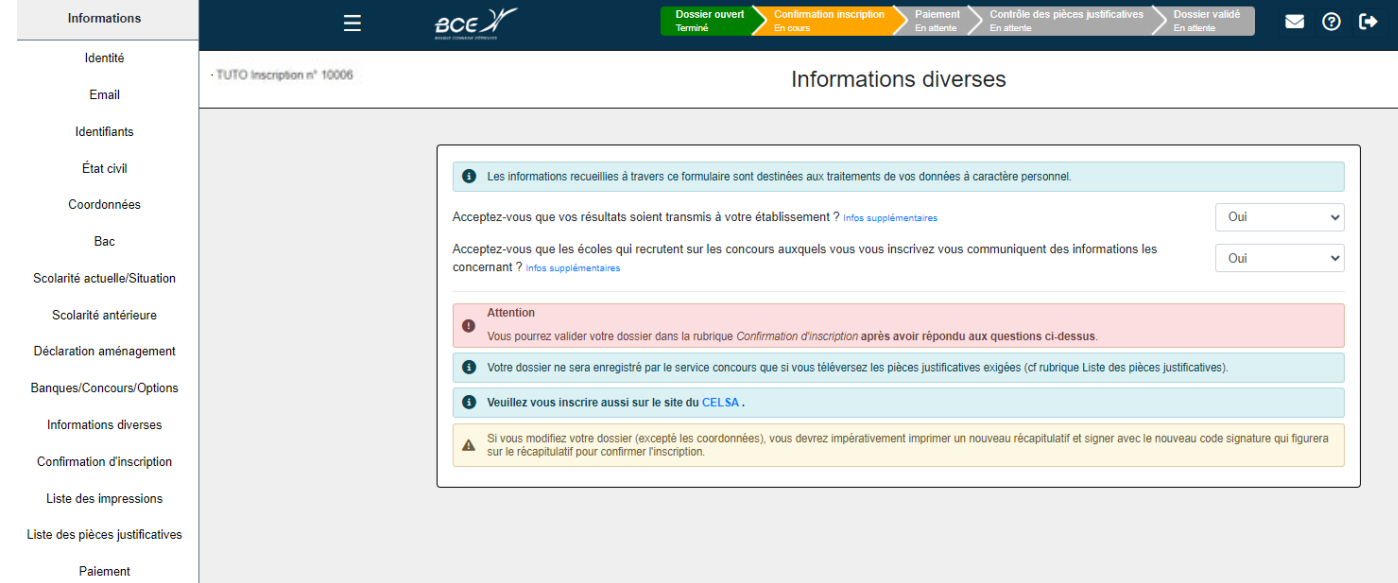

Vous devez obligatoirement répondre aux deux questions posées

### RUBRIQUE CONFIRMATION DE L'INSCRIPTION 1/4

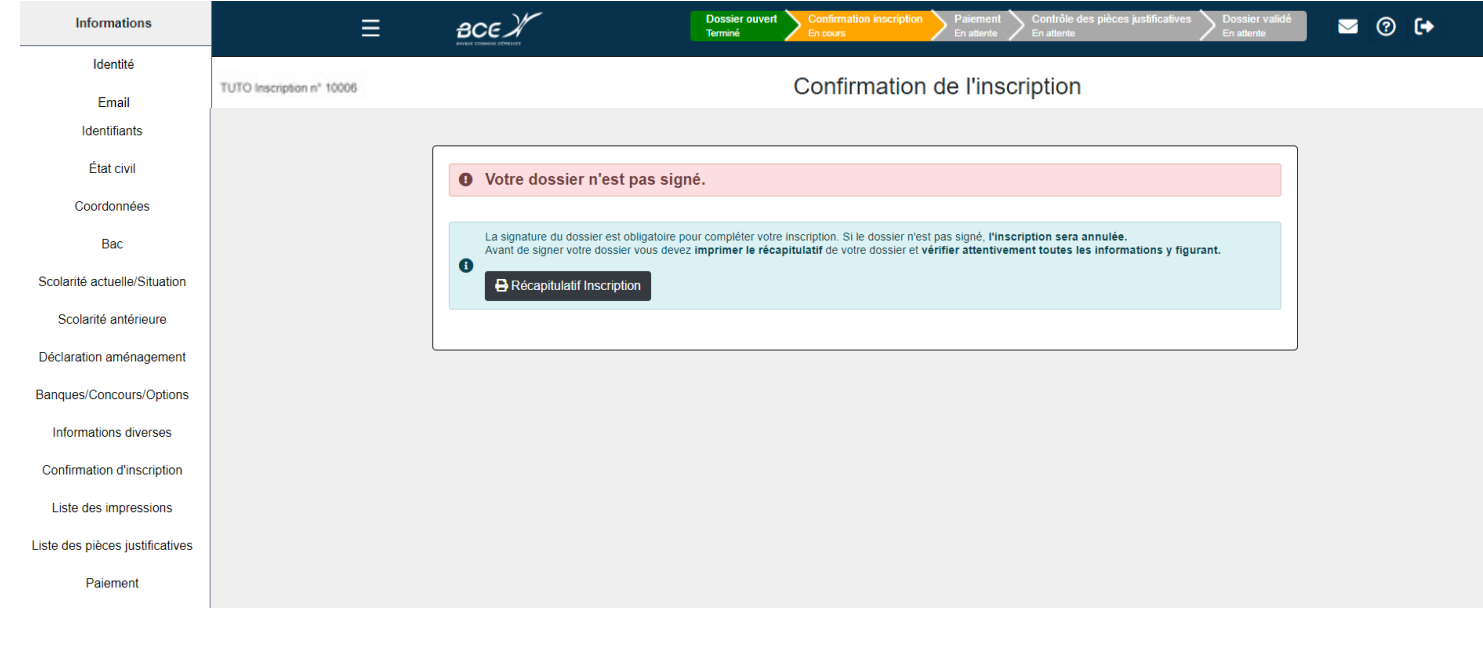

Vous devez signer votre dossier. La signature est la saisie d'un code signature que vous trouvez **à la fin** du récapitulatif de votre inscription

Votre code signature électronique est : E46BTVH2

### RUBRIQUE CONFIRMATION DE L'INSCRIPTION 2/4

VÉRIFIEZ BIEN L'EXACTITUDE DE **TOUTES INFORMATIONS**.

PORTEZ UNE ATTENTION PARTICULIÈRE SUR :

- VOTRE PRÉFERENCE DE VILLE DE CENTRE DE PASSAGE DE VOS ÉPREUVES ÉCRITES
- LES LANGUES **CHOISIES**
- LA VOIE CHOISIE
- POUR LA VOIE GÉNÉRALE : LE PARCOURS CHOISI (« Classe » dans le doc)
- LES ÉCOLES CHOISIES
- POUR LES ÉPREUVES ORALES IENA : LA VILLE DE PASSAGE **CHOISIE**

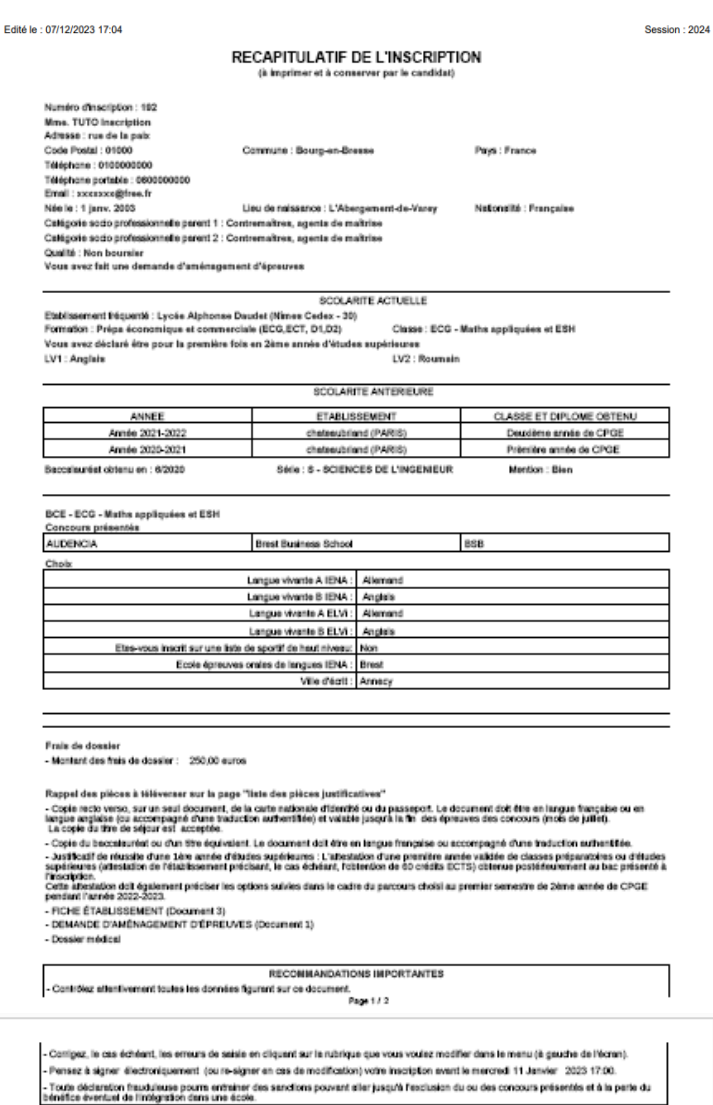

Votre code signature électronique est : E46BTVH2

Le code précisé pour le lieu de naissance est le code commune (ou code INSEE) et non le code postal

#### RUBRIQUE CONFIRMATION DE L'INSCRIPTION 3/4

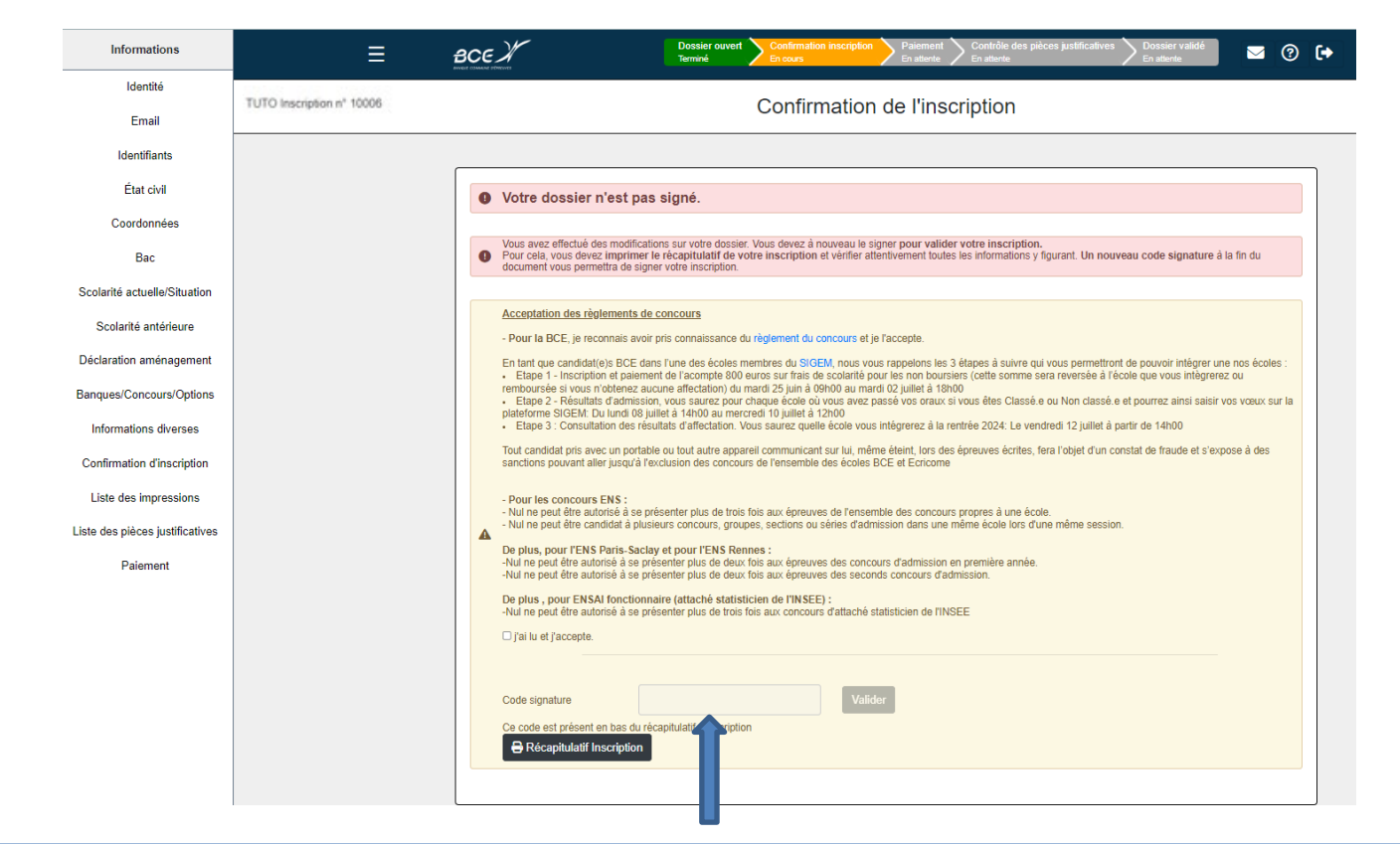

Vous devez signer votre dossier après avoir cocher « J'ai lu et j'accepte » La signature est la saisie d'un code signature que vous trouvez à la fin du récapitulatif de votre inscription

### RUBRIQUE CONFIRMATION DE L'INSCRIPTION 4/4

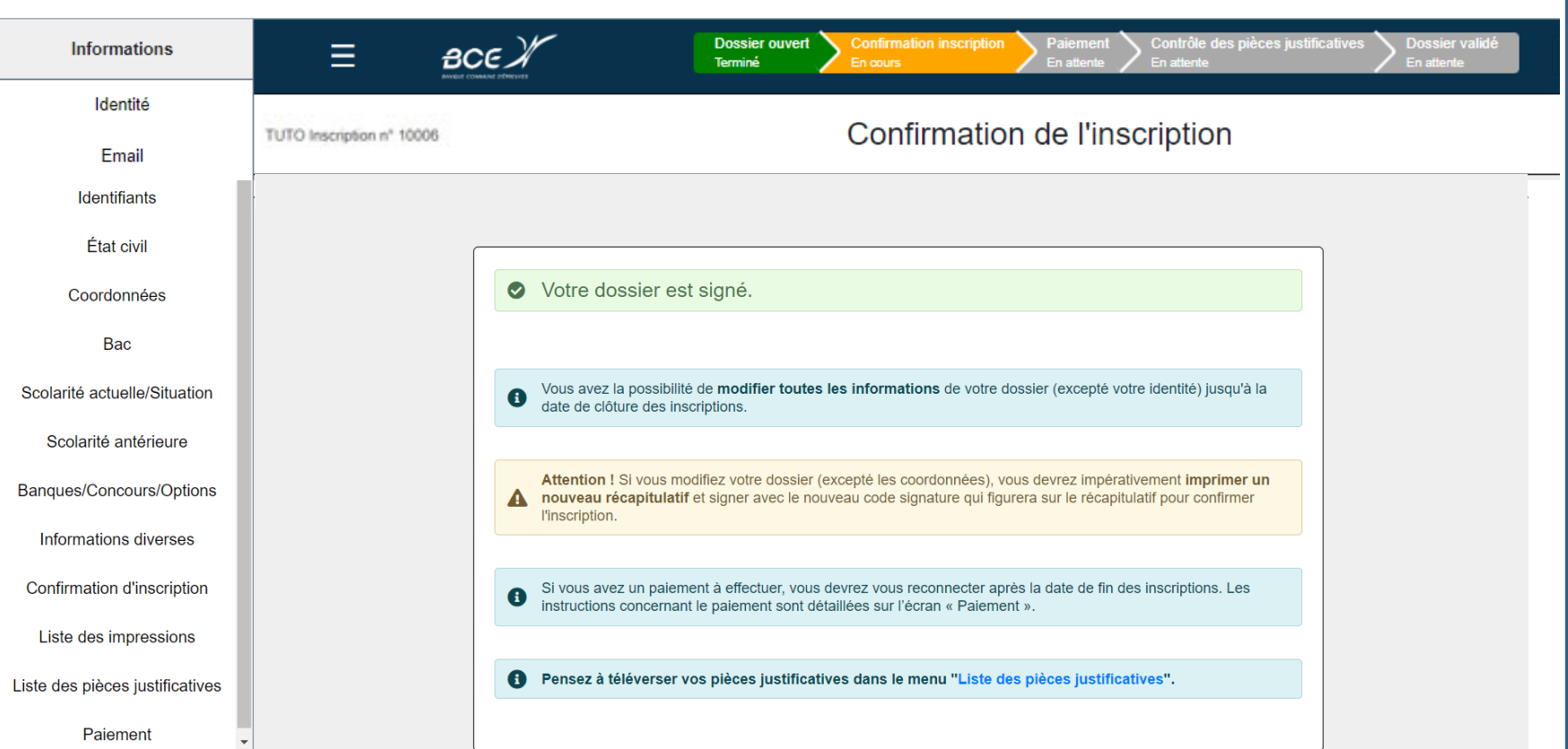

Téléversez les pièces réclamées.

Merci de vous reporter aux précisions apportées à l'article 1.2.2 du règlement du concours

Concernant votre pièce d'identité, 3 situations :

- Elle expire après la période des oraux : ok
- Elle expire entre la fin des épreuves écrites et la fin des épreuves orales : votre dossier pourra être enregistré mais vous devrez présenter une pièce valable pour la période des oraux
- Elle expire avant la fin des épreuves écrites, vous devez dès maintenant faire les démarches de renouvellement de votre pièce d'identité et téléverser en un seul fichier pdf, la pièce d'identité actuelle et l'attestation de demande de renouvellement.

### RUBRIQUE LES PIÈCES JUSTIFICATIVES

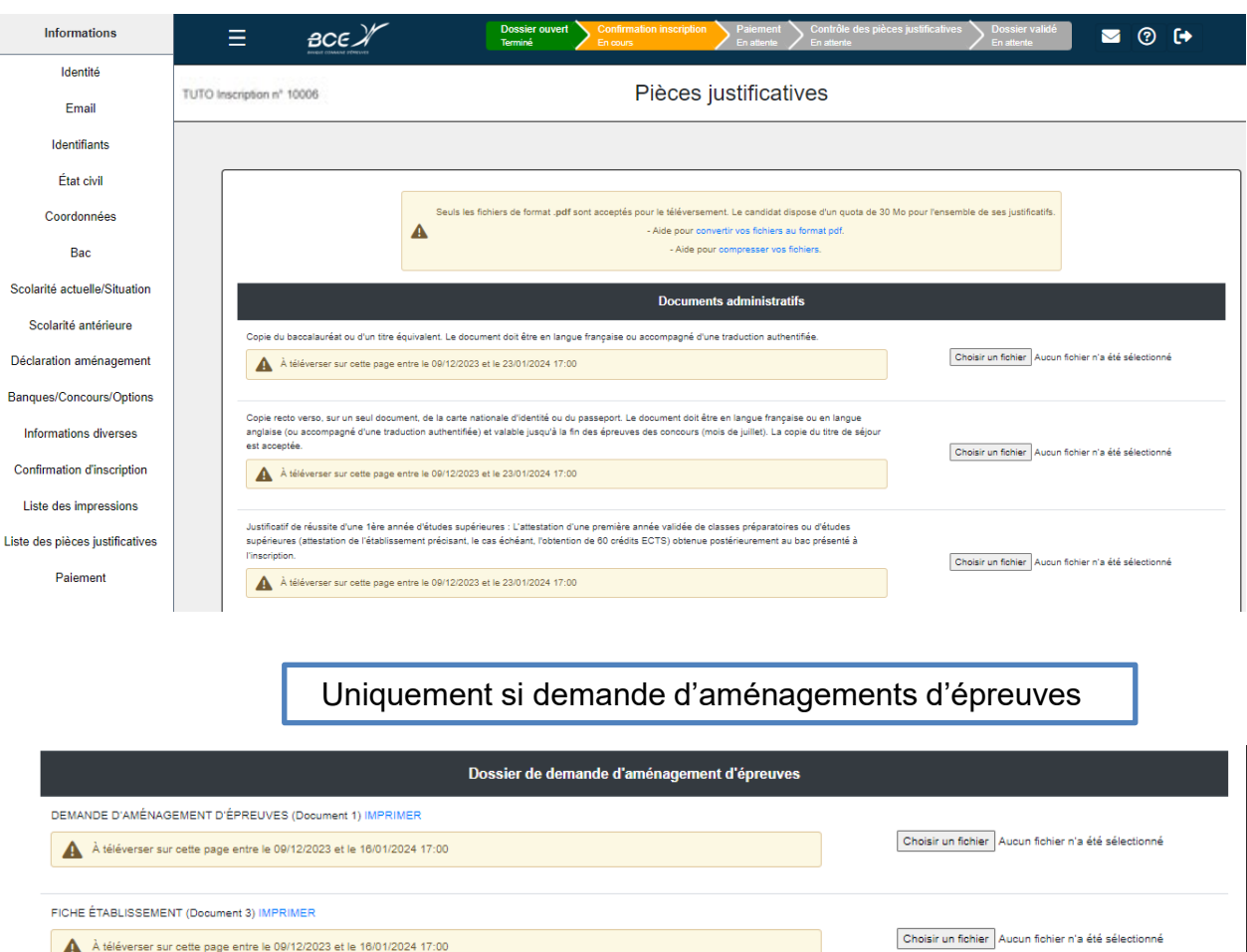

Dossier médical IMPRIMER

À retourner par voie postale entre le 09/12/2023 et le 16/01/2024 17:00 (cachet de la poste faisant foi)

#### RUBRIQUE PAIEMENT

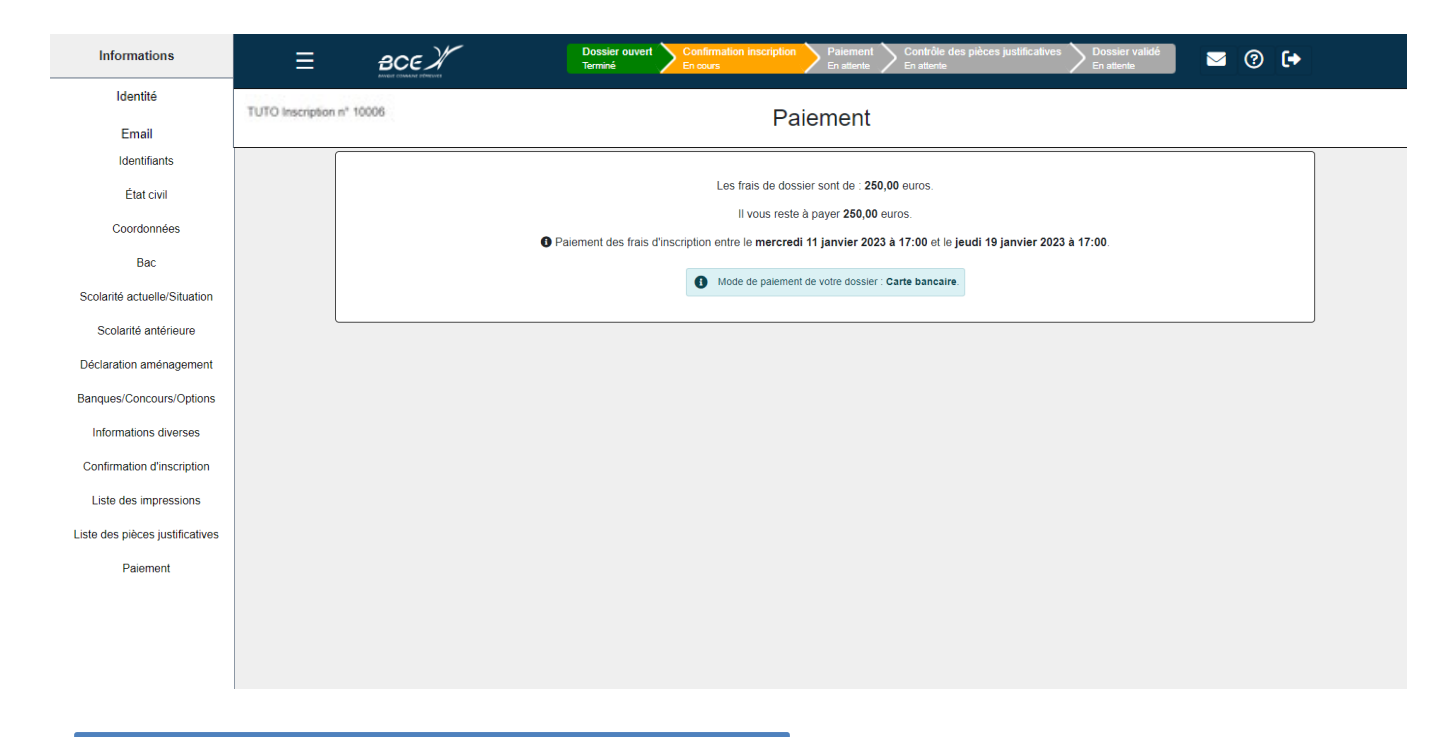

Le paiement par carte bancaire est obligatoire